## **ACTIVATION DE VOTRE COMPTE**

**1-** Sur le site web de l'institut Préparatoire Aux Etudes d'Ingénieur de Monastir (http://www.ipeim.rnu.tn) et au niveau de la première page (en haut à droite) est visible la fenêtre "Espace Extranet".

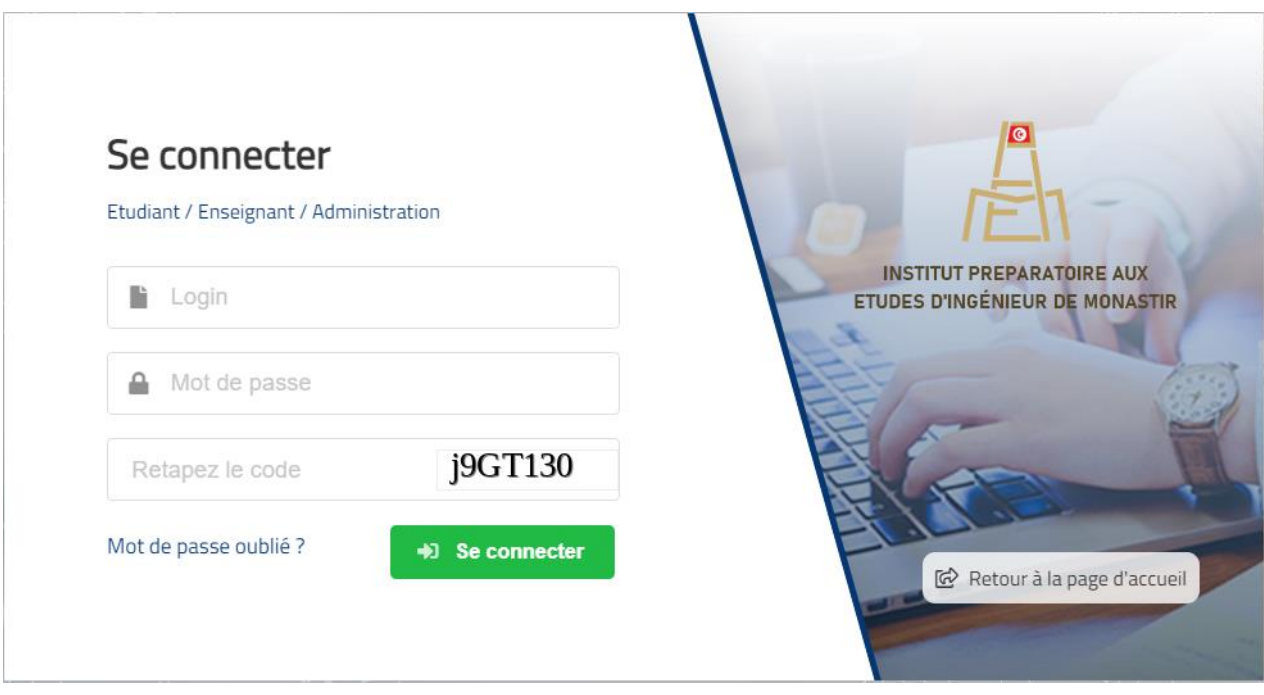

- **2-** Votre Login est le numéro de votre carte d'identité nationale.
- **3-** Votre mot de passe est le numéro de votre inscription.
- **4-** Vous ne pouvez accéder à votre compte extranet qu'après avoir complété les informations qui manquent à votre profil (figure de gauche ci-dessous), surtout ne pas se tromper dans la saisie de votre adresse email.

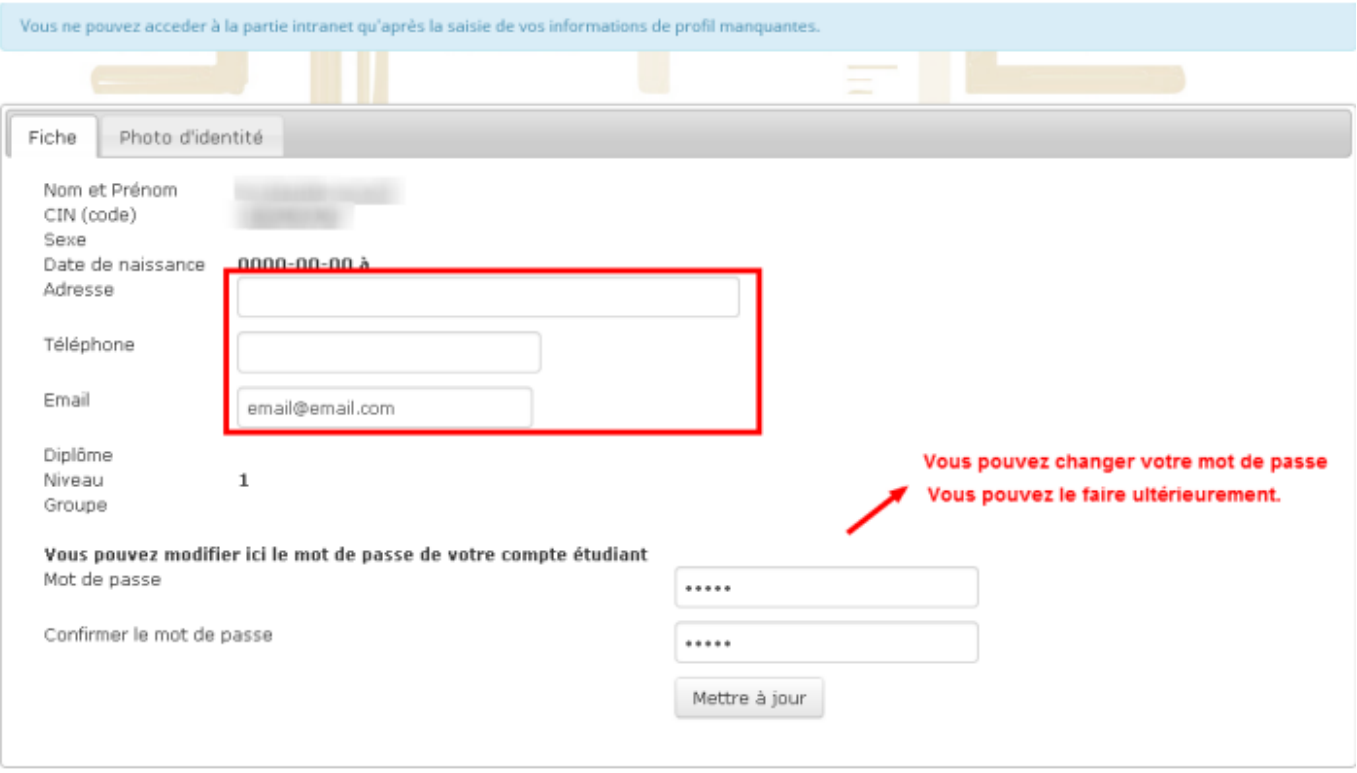

- **5-** Une fois votre profil complété, vous avez accès à votre compte étudiant (figure de droite ci-dessus). Vous pouvez y modifier toutes informations et valider en appuyant sur le bouton "Mettre à jour".
- **6-** L'environnement numérique sur votre compte étudiant vous offre la possibilité de télécharger les cours et tout autre document mis en ligne à votre disposition, d'envoyer des emails à vos enseignants, à vos collègues étudiants et à l'administration, de visualiser votre emploi du temps, vos relevés de notes, de consulter le calendrier des examens, de voir les offres de stages et d'emploi et d'organiser votre stage, qu'il soit obligatoire ou facultatif. Vous pouvez aussi y télécharger des formulaires et déposer des demandes en ligne.

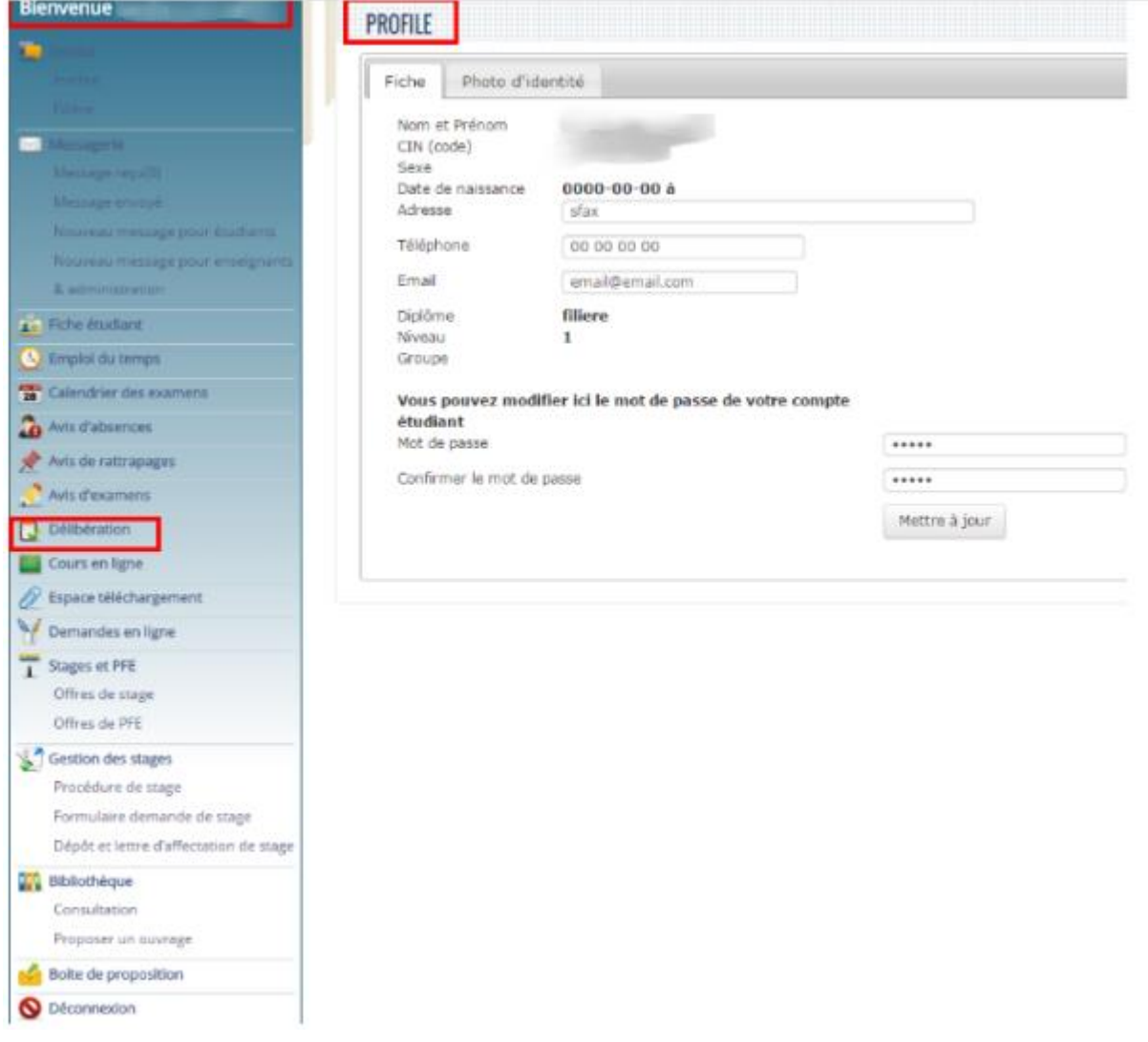